#### <https://www.youtube.com/watch?v=shqSKkMnVh8&t=505s>

# **Stretch effect3** – video les

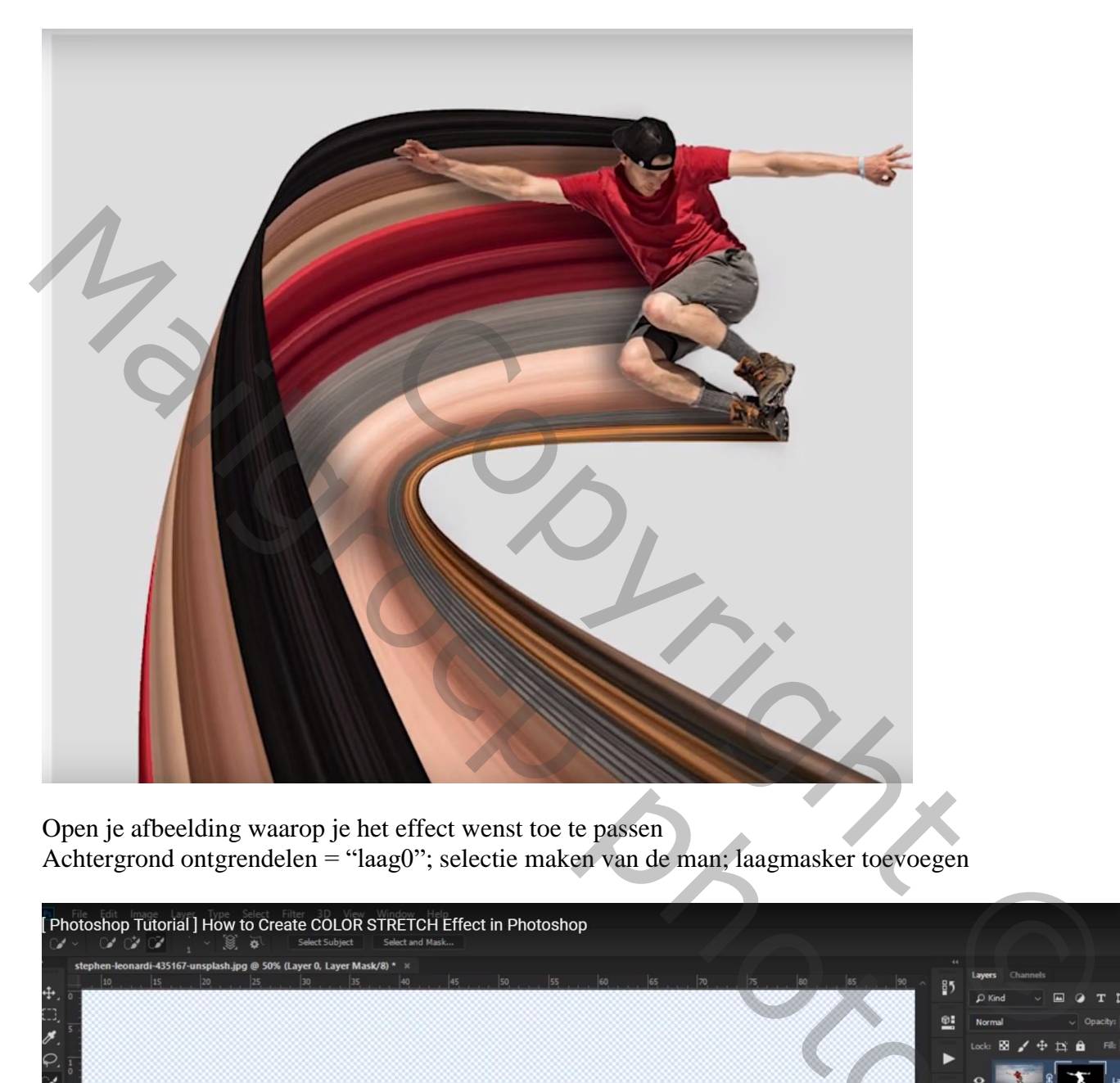

Open je afbeelding waarop je het effect wenst toe te passen Achtergrond ontgrendelen = "laag0"; selectie maken van de man; laagmasker toevoegen

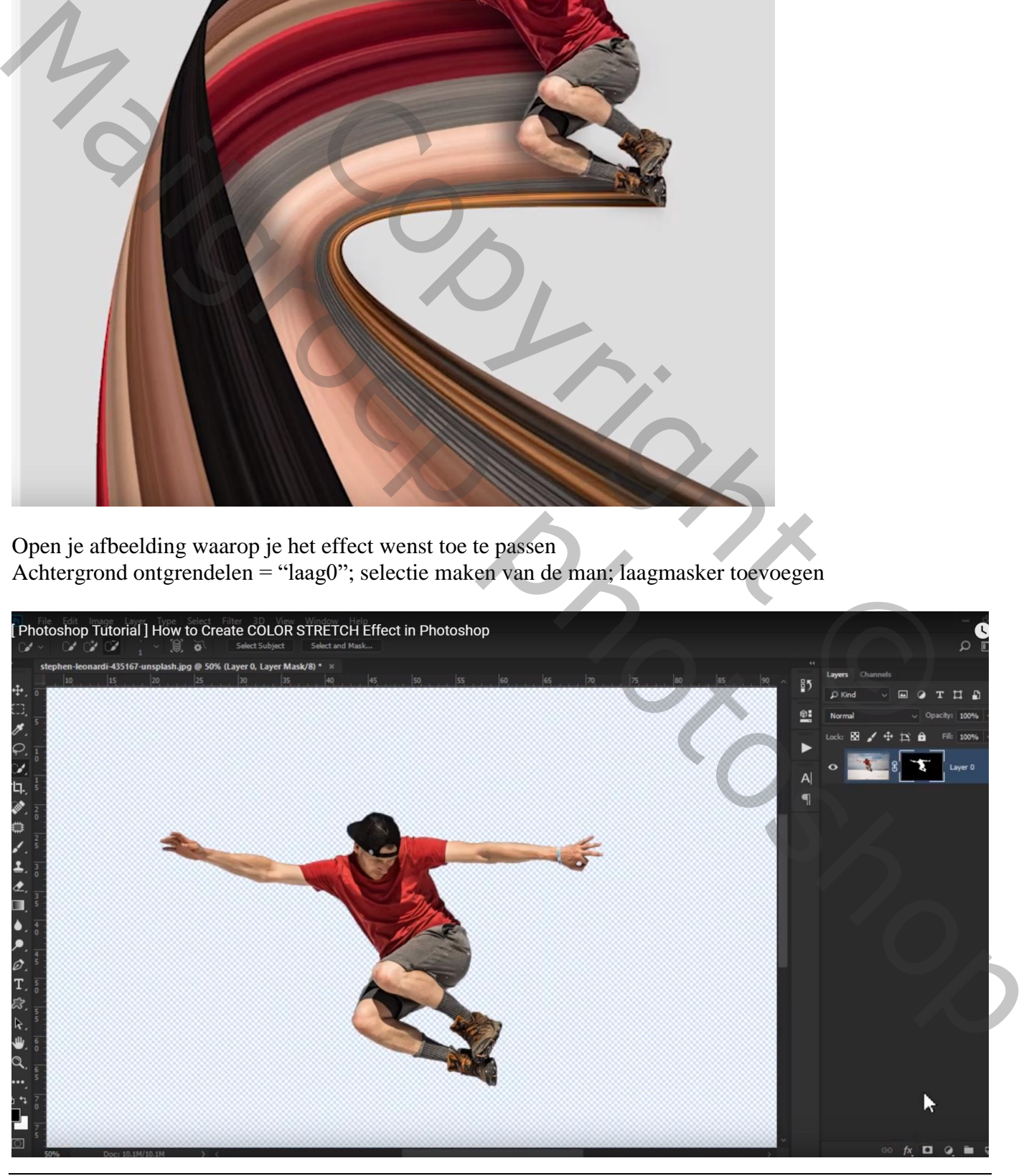

Stretch effect – blz. 1 Vertaling T

#### Laagmasker toepassen; man naar rechts verplaatsen

Heel smalle rechthoekige selectie maken boven de knie van de man; kopieer op een nieuwe laag (Ctrl + J)

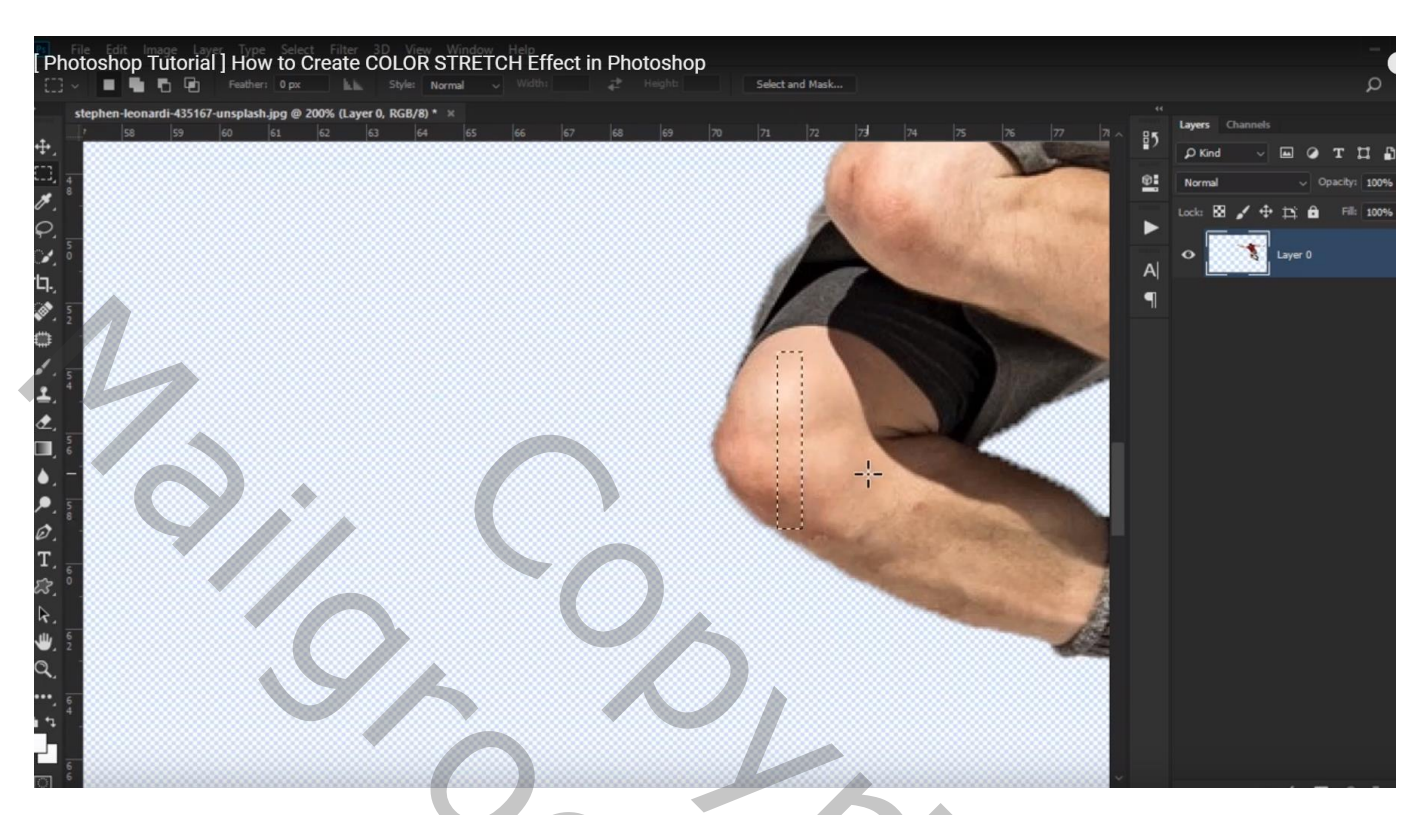

Klik op bekomen laag Ctrl + T; uitrekken = stretchen Sleep "laag1 onder "laag0"

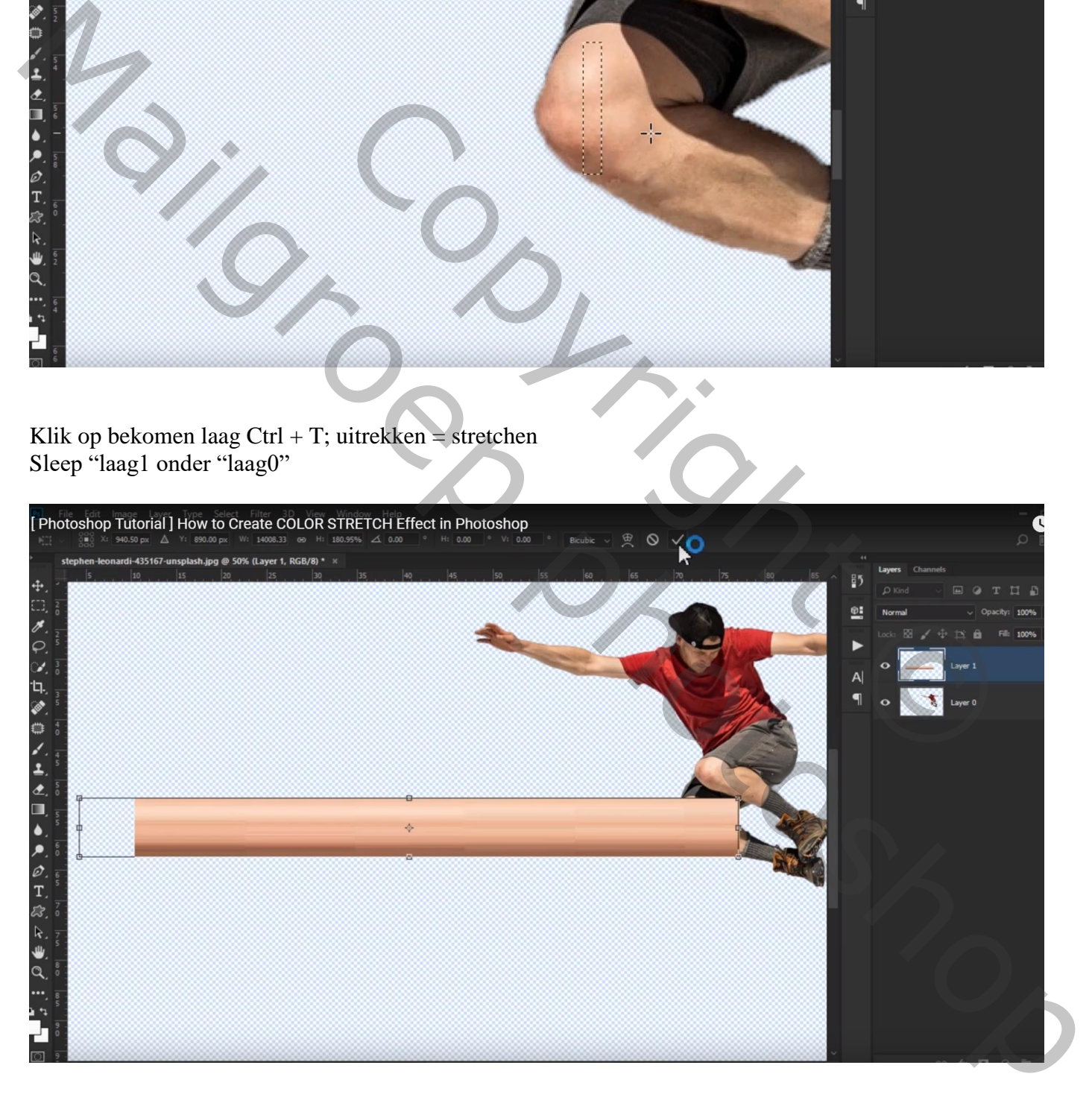

#### Terug op "laag0" een smalle rechthoekige selectie maken boven de broek van de man

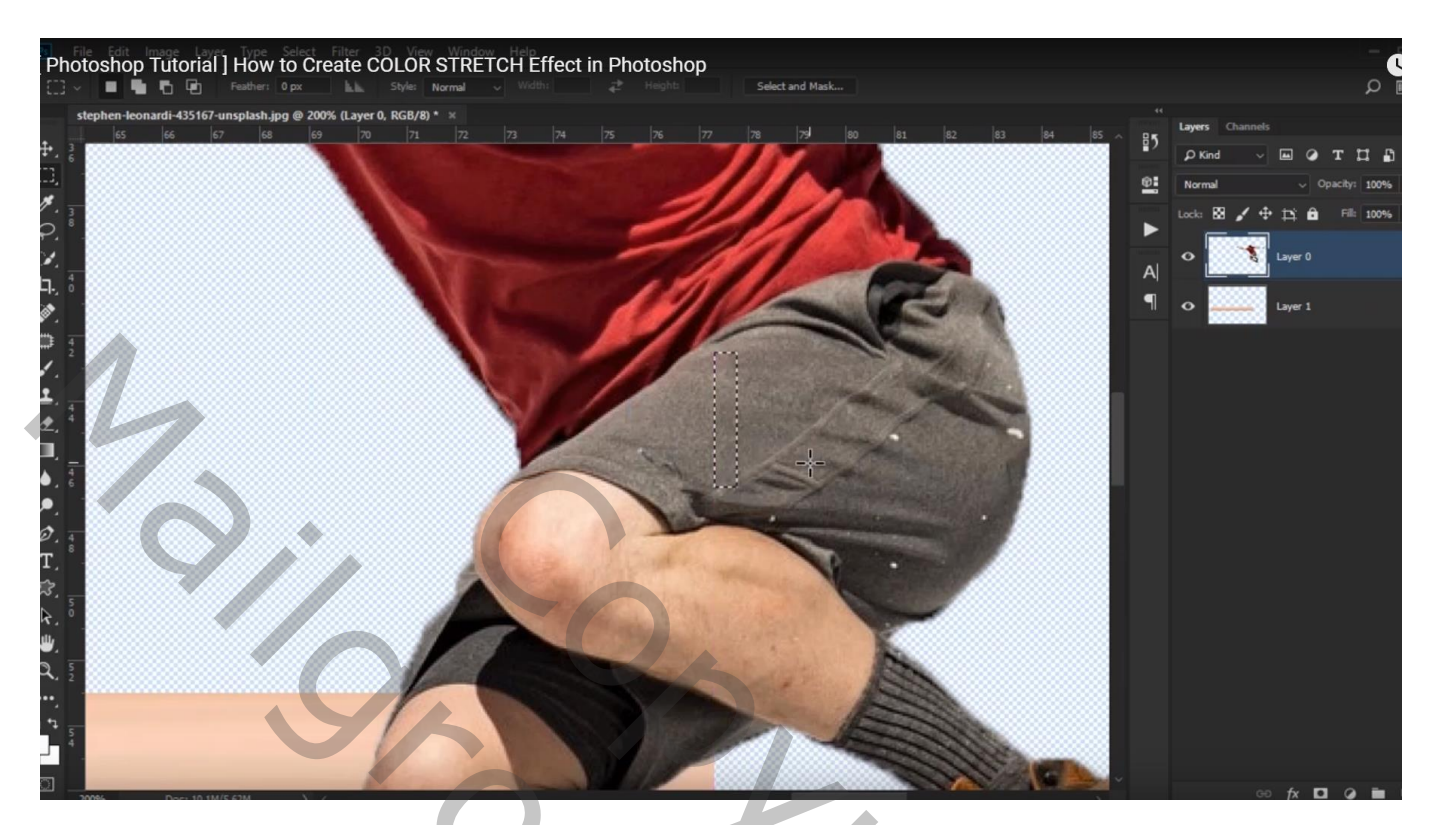

Op een nieuwe laag kopiëren (Ctrl + J) ; stretchen; "laag2" onder "laag1" slepen

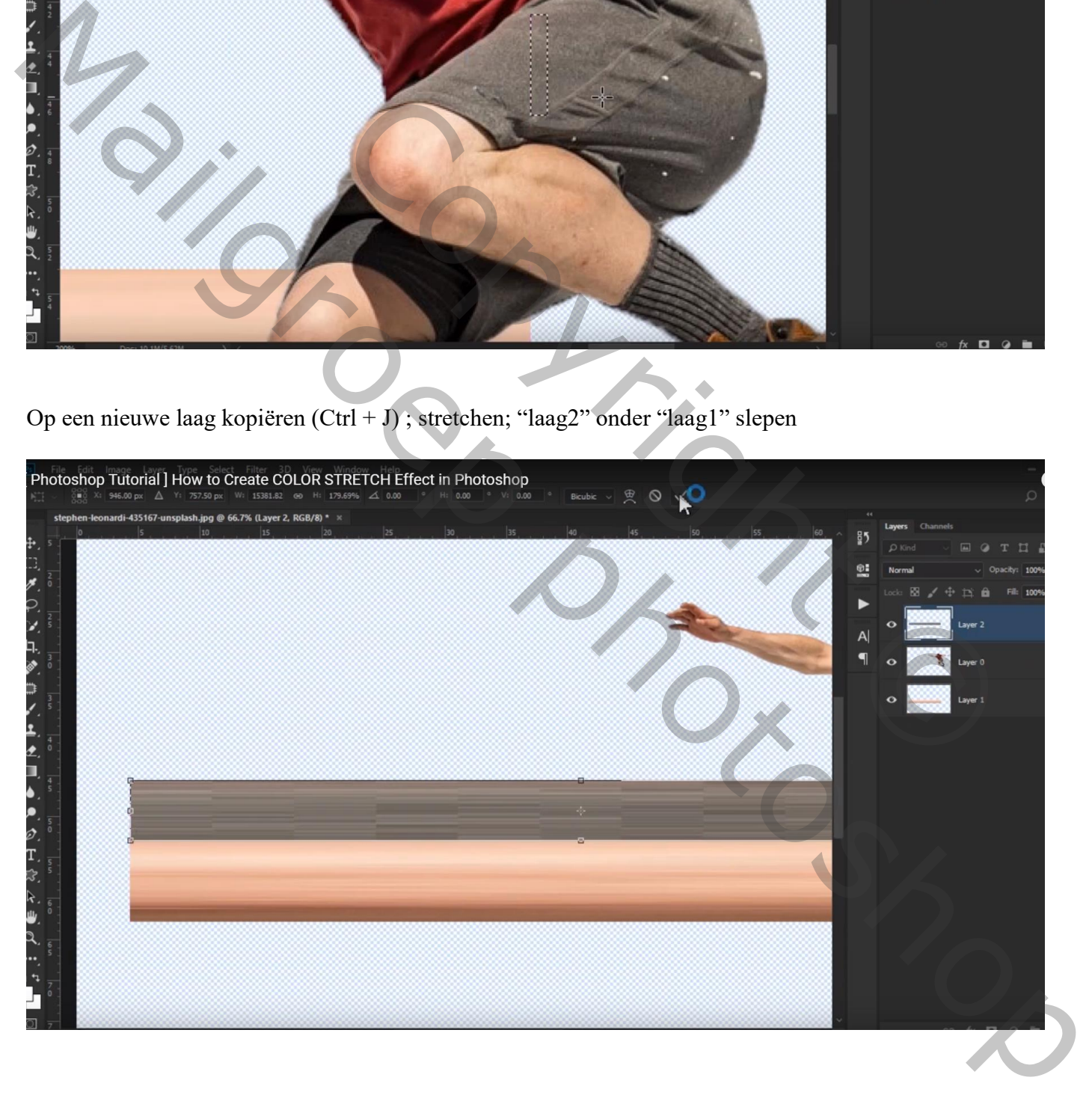

# Herhaal vorige op een rood deel van de shirt; "laag3" onder "laag1" slepen

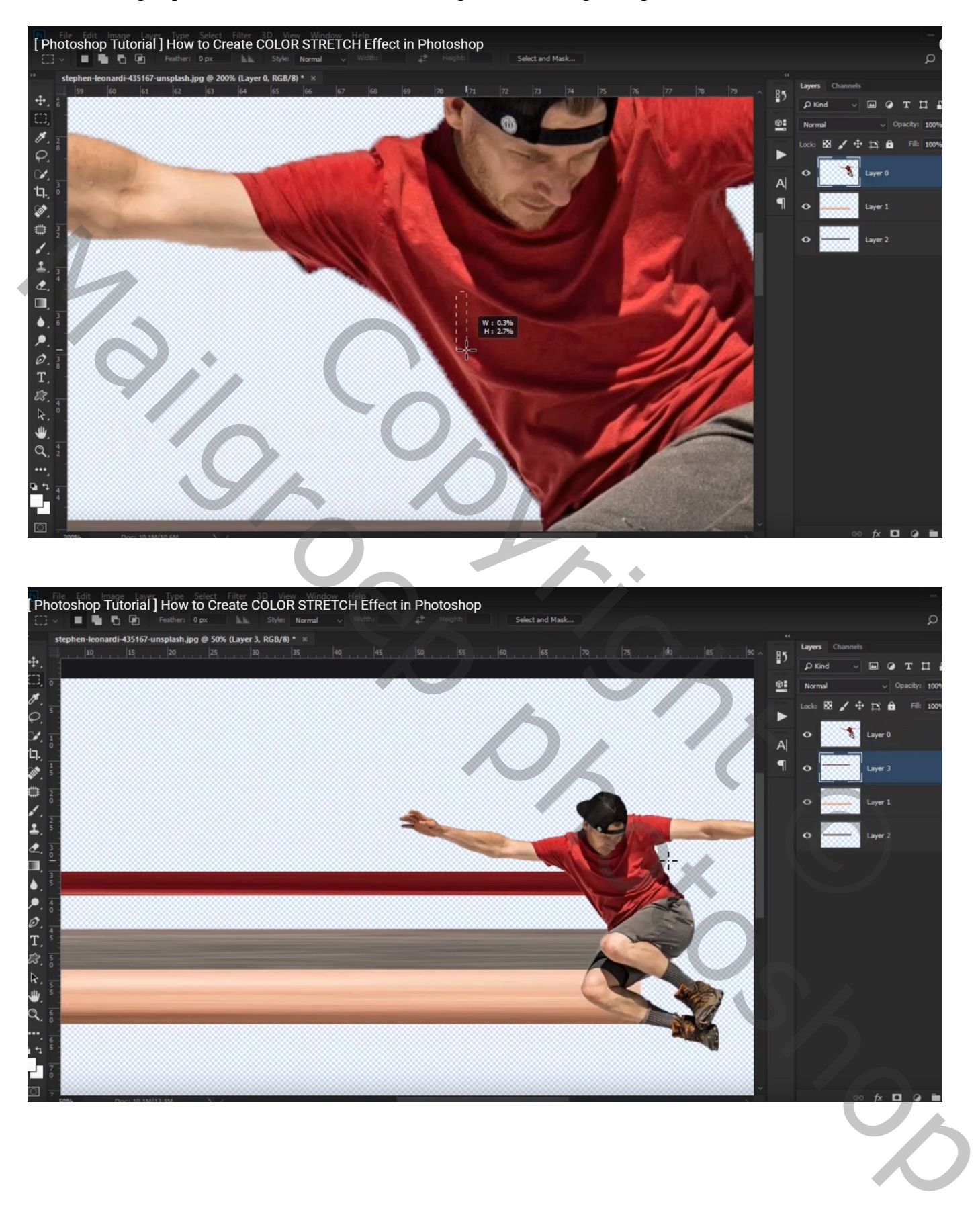

# Figure 2013<br>[ Photoshop Tutorial ] How to Create COLOR STRETCH Effect in Photoshop<br>[ C | C | C | Fester | O | Style | Normal 石油 d.  $\sim$   $\mathbf{v}$  in  $\sim$  $\mathbf{H}$ Œ, s<br>P œ  $\ddot{ }$  $\mathbf{B}$  $\ddot{a}$  $\overline{A}$ Copyright ©

# Nog een kleine selectie boven de rode shirt; "laag4" onder "laag3" slepen

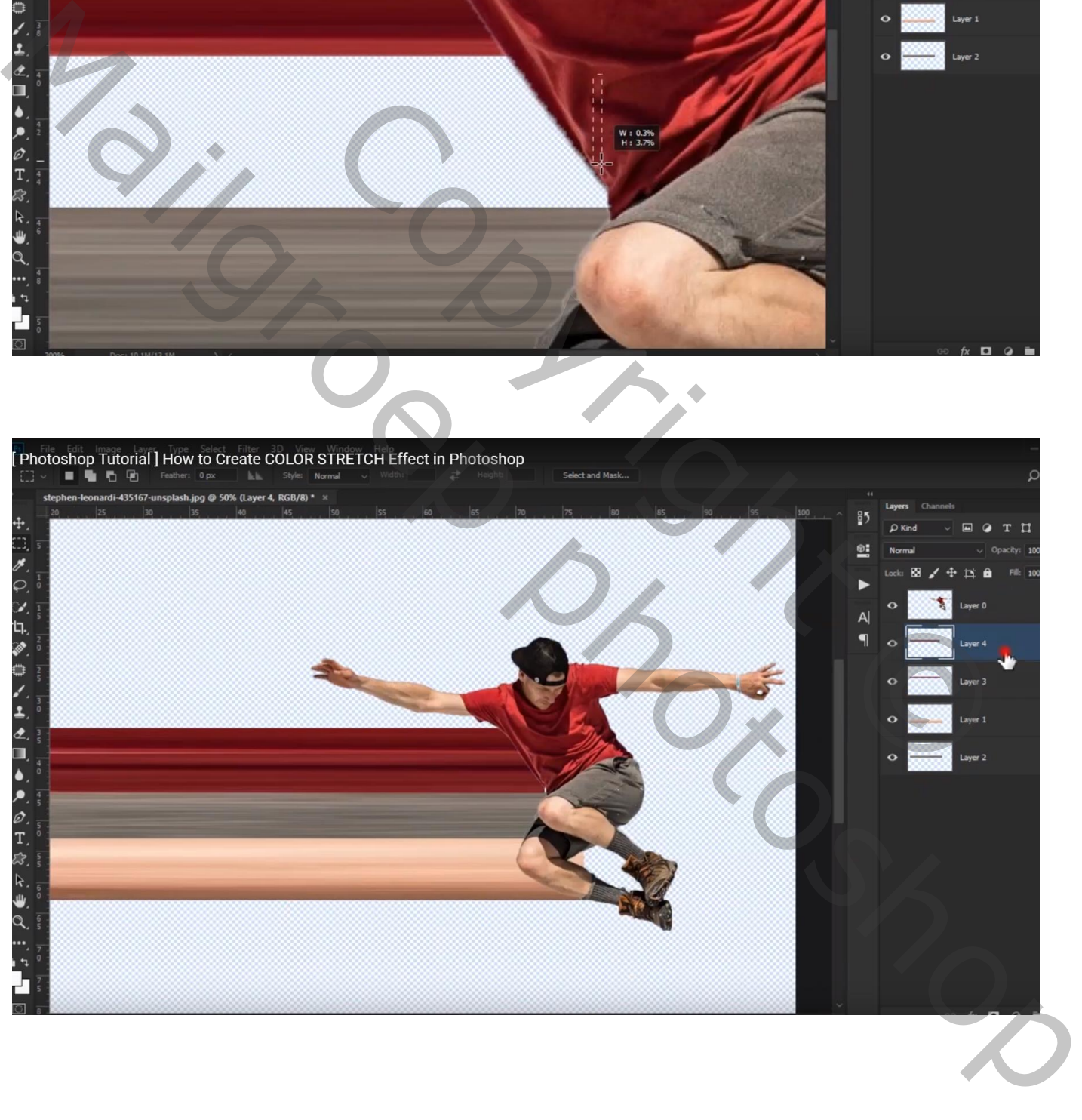

Nog een vijfde keer vorige herhalen op de rode shirt; "laag5" onder "laag0"

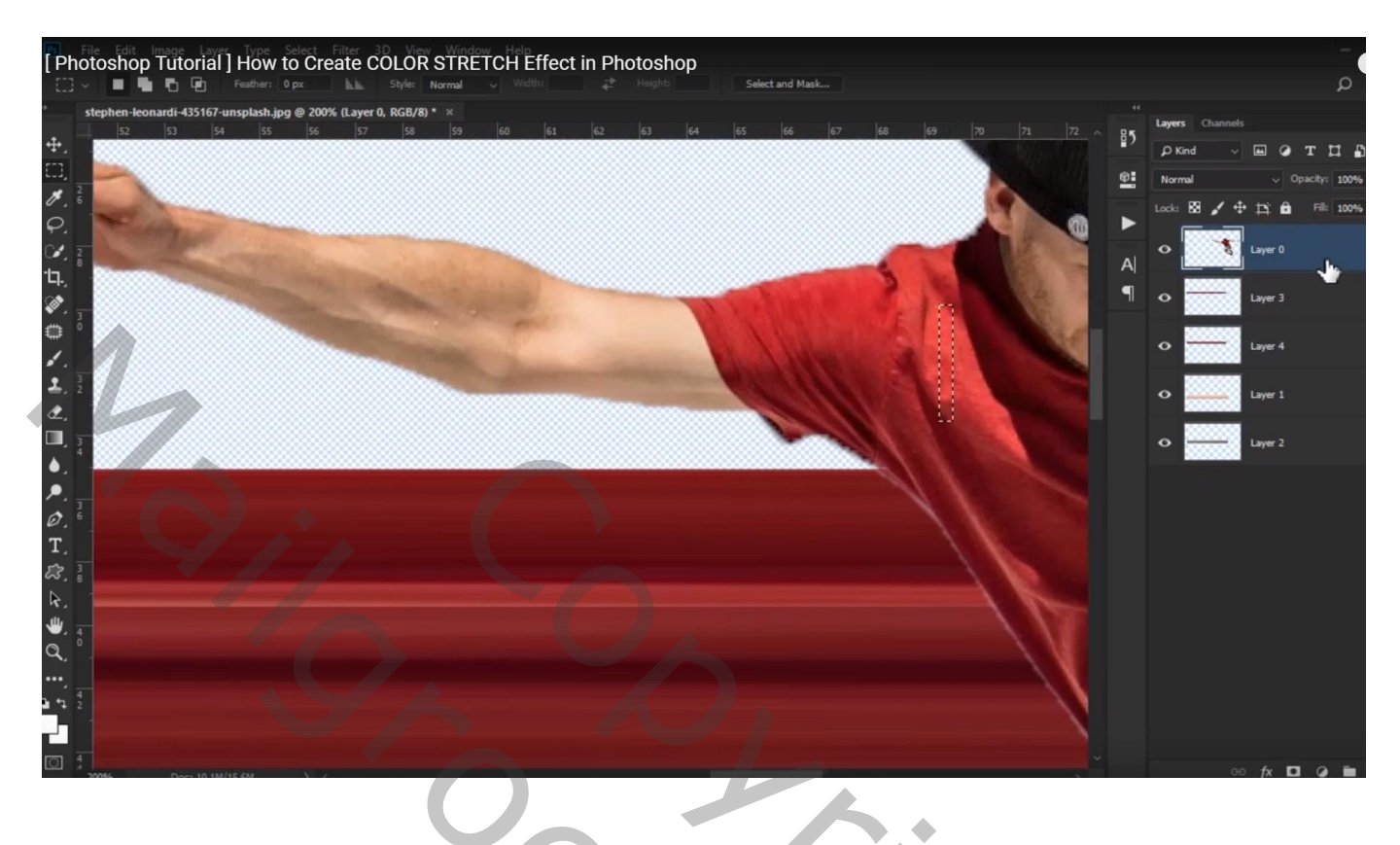

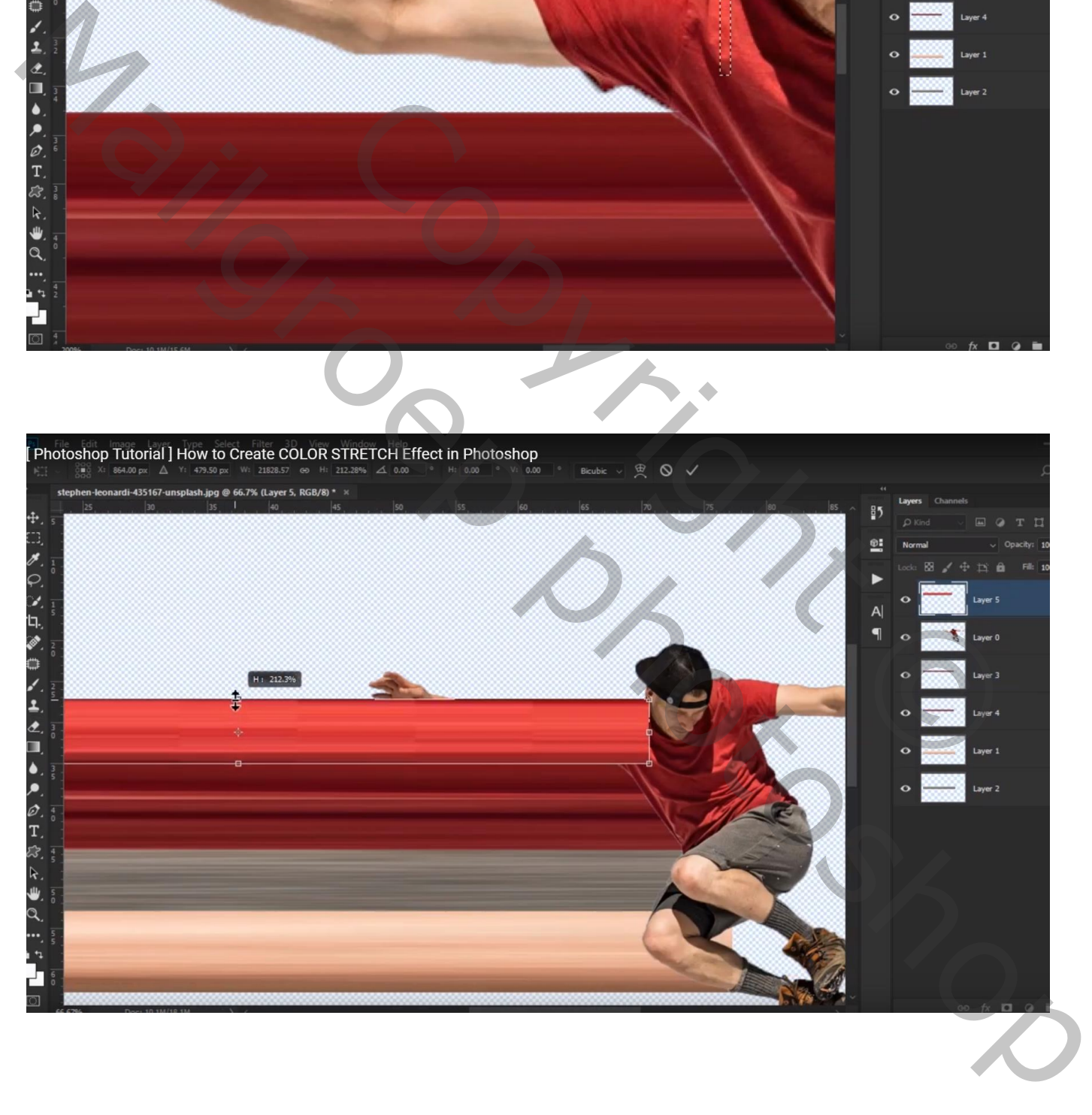

# Nog een zesde keer ; selectie maken boven de arm van de man ; "laag6" onder "laag0"

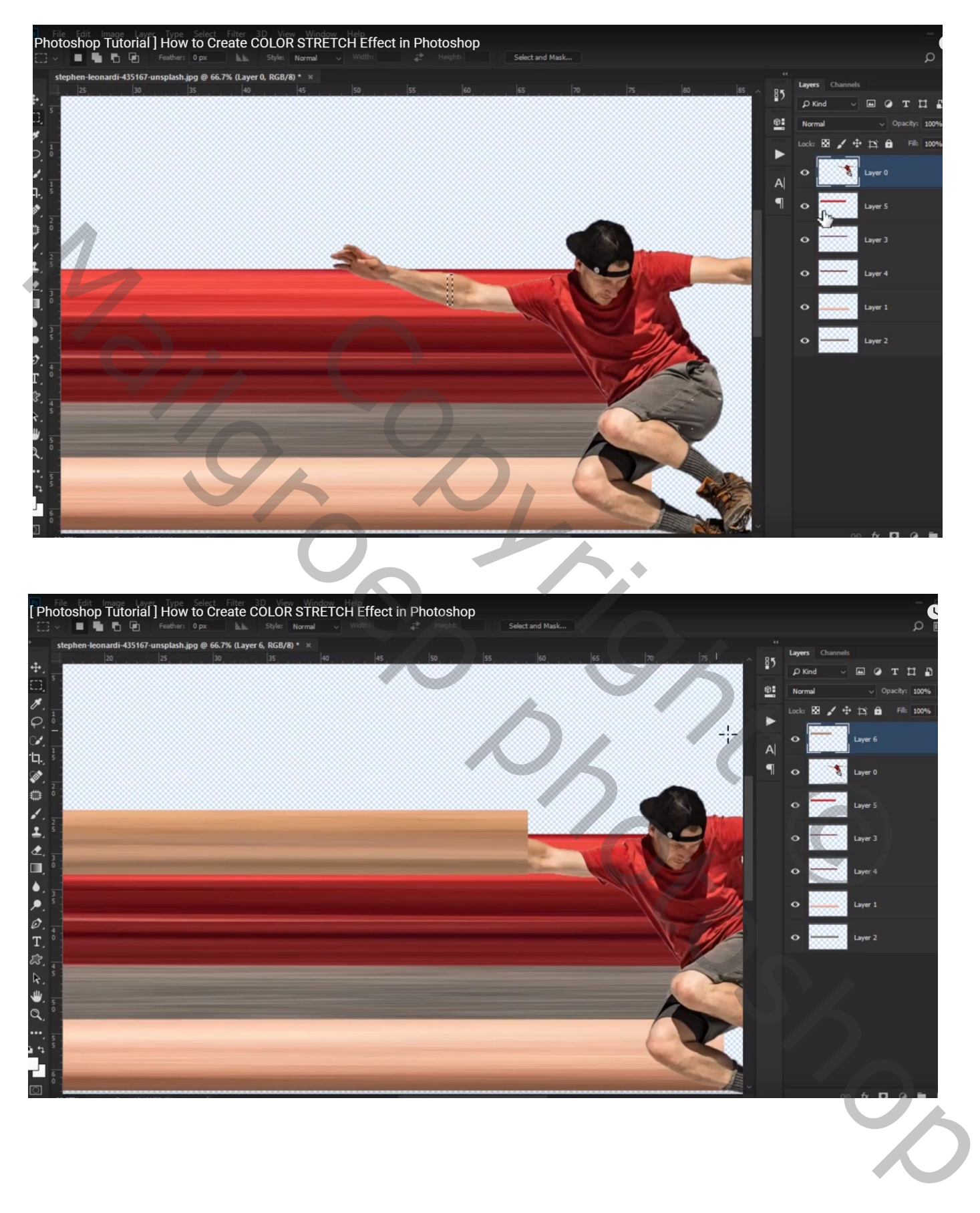

Nog een zevende keer ; selectie maken op de wang van de man; "laag7" onder "laag0"

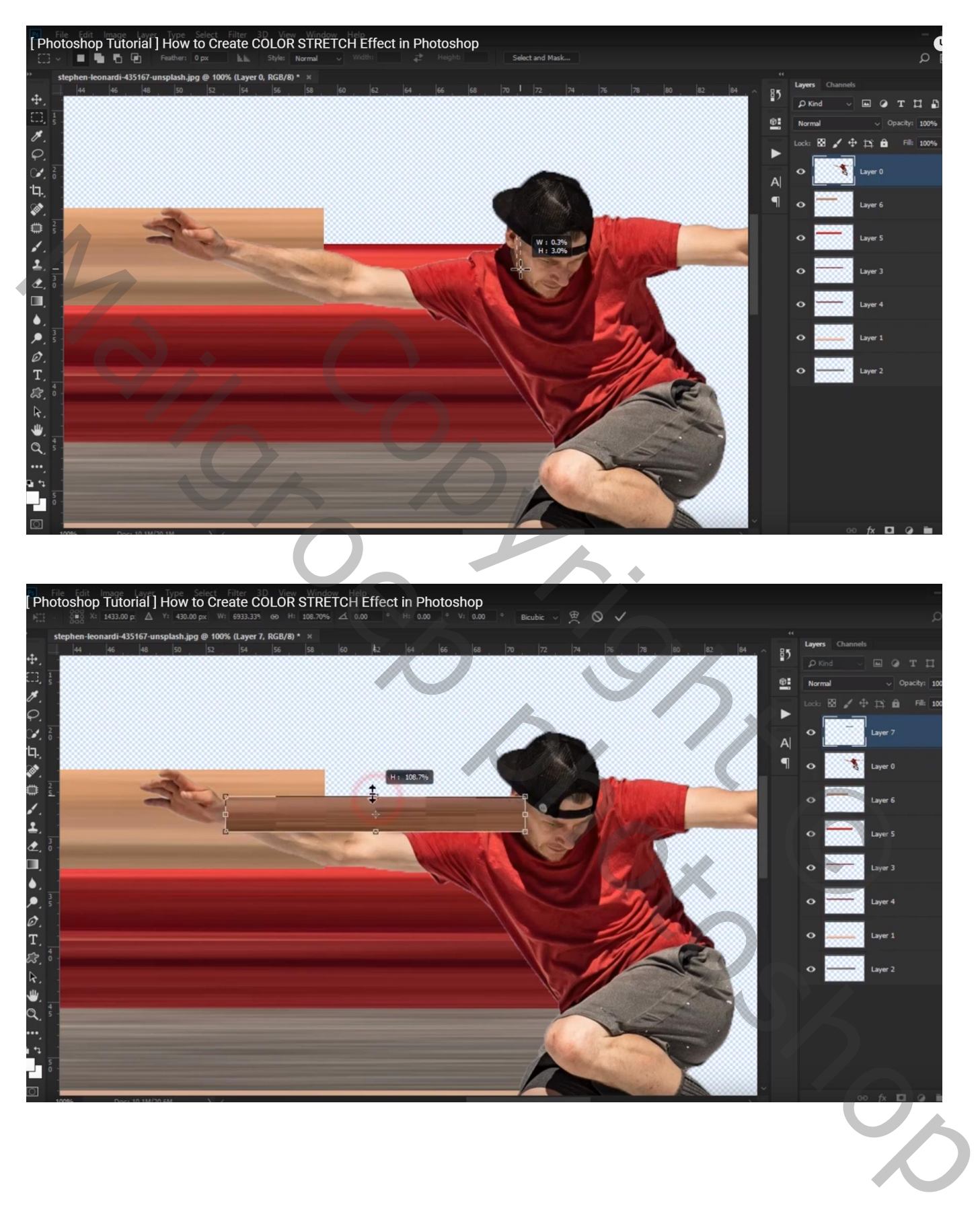

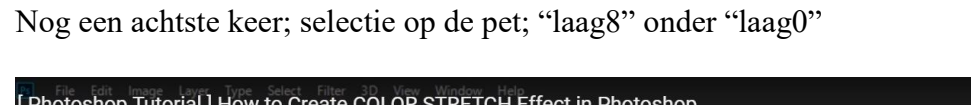

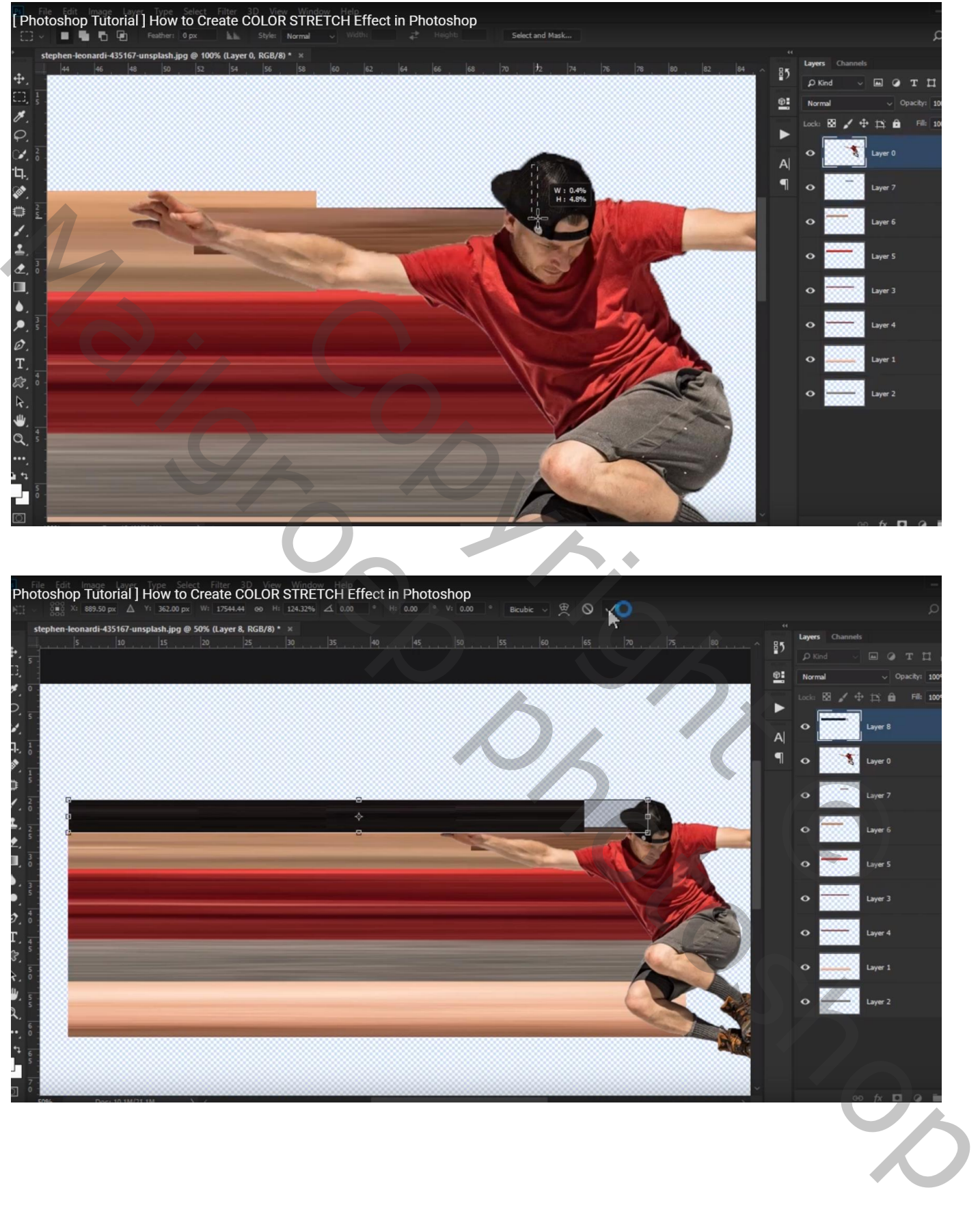

#### [Photoshop Tutorial] How to Create COLOR STRETCH Effect in Photoshop ٠ 量  $\frac{85}{2}$  $\ddot{+}$  $\overline{D}$  Kind  $\mathbf{r}$  $\alpha$  $\mathbf{r}$  $\mathbf{H}$ HRONE  $\circ:$  $\ddot{\Phi}$ 88 Z  $\mathbf{B}$   $\mathbf{B}$ ۰  $\overline{A}$  $\ddot{\phantom{a}}$ suar S

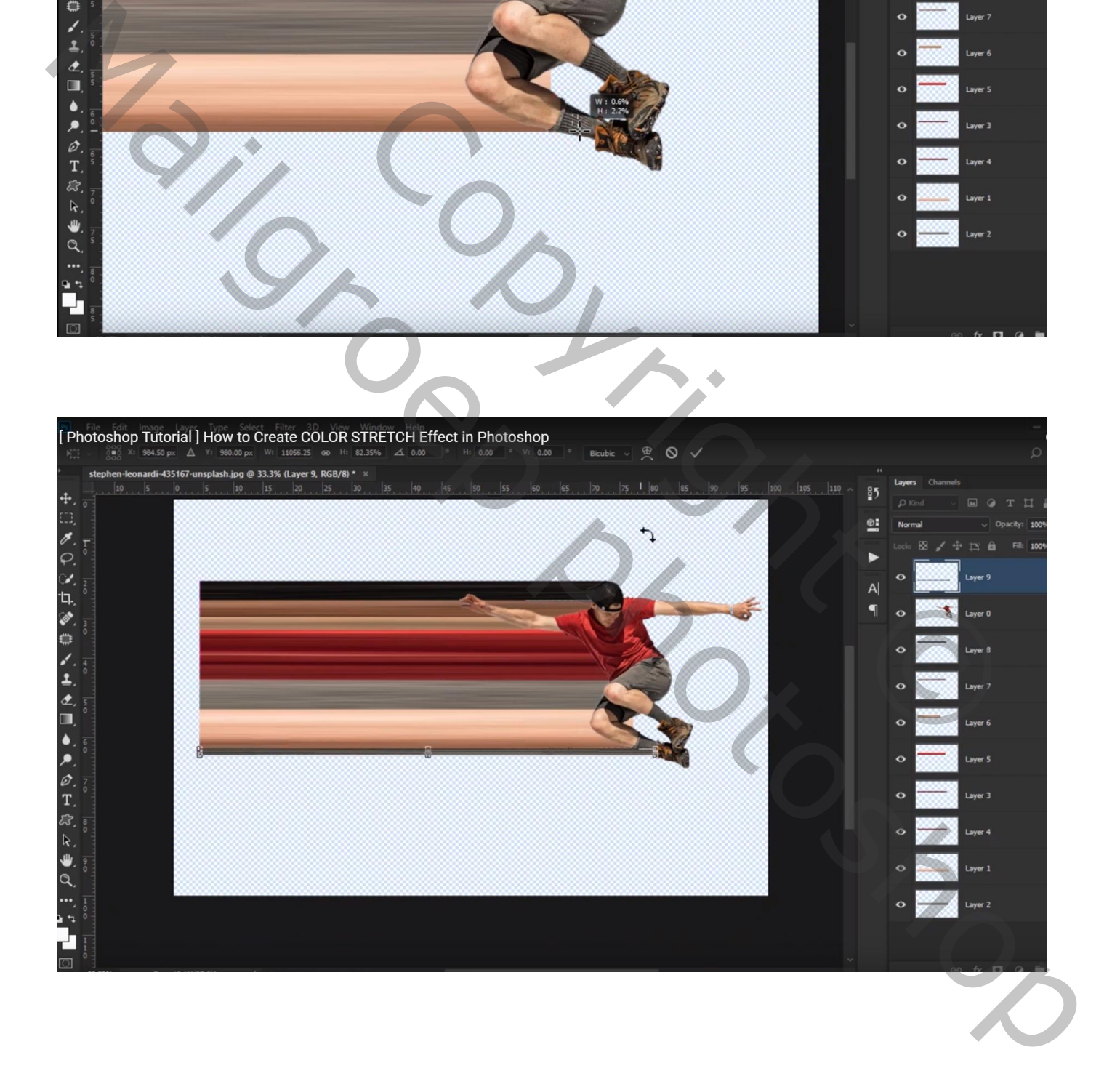

Nog een negende keer, selectie op de kous; "laag9" onder "laag0"

[ Photoshop Tutorial ] How to Create COLOR STRETCH Effect in Photoshop  $\frac{85}{2}$ 4  $Q$  Kind m.  $\mathbf{H}$ n ¢.  $\frac{8}{9}$  $\ddot{ }$  $\mathbf{B}$   $\mathbf{B}$  $\overline{A}$ 

# Nog een tiende keer; selectie op de schoen; "laag10" onder "laag0"

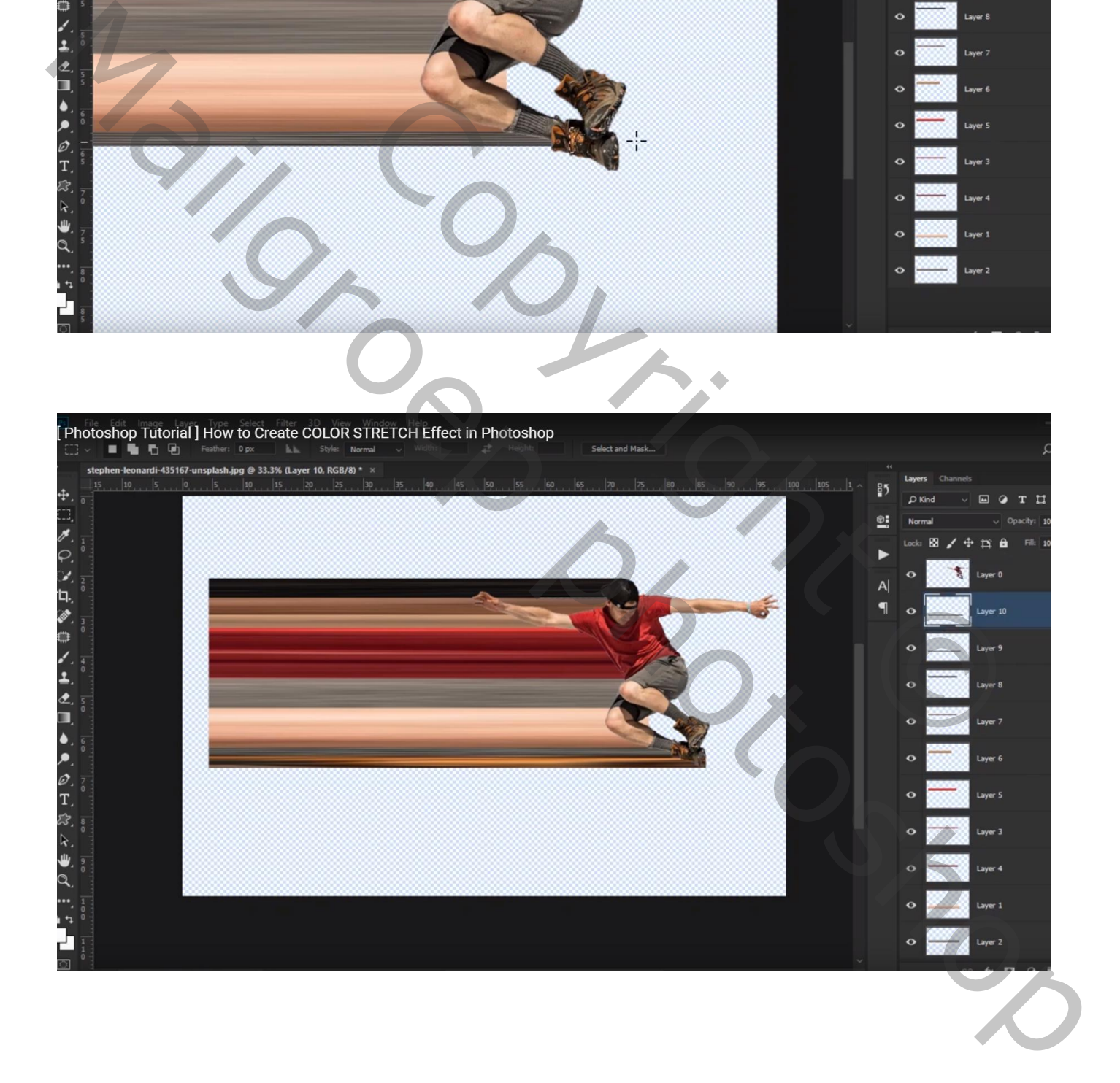

# Alle lagen selecteren (niet "laag0"); nog verder stretchen

De lagen dan groeperen; de groep dupliceren als reserve; onderaan slepen; onzichtbaar maken

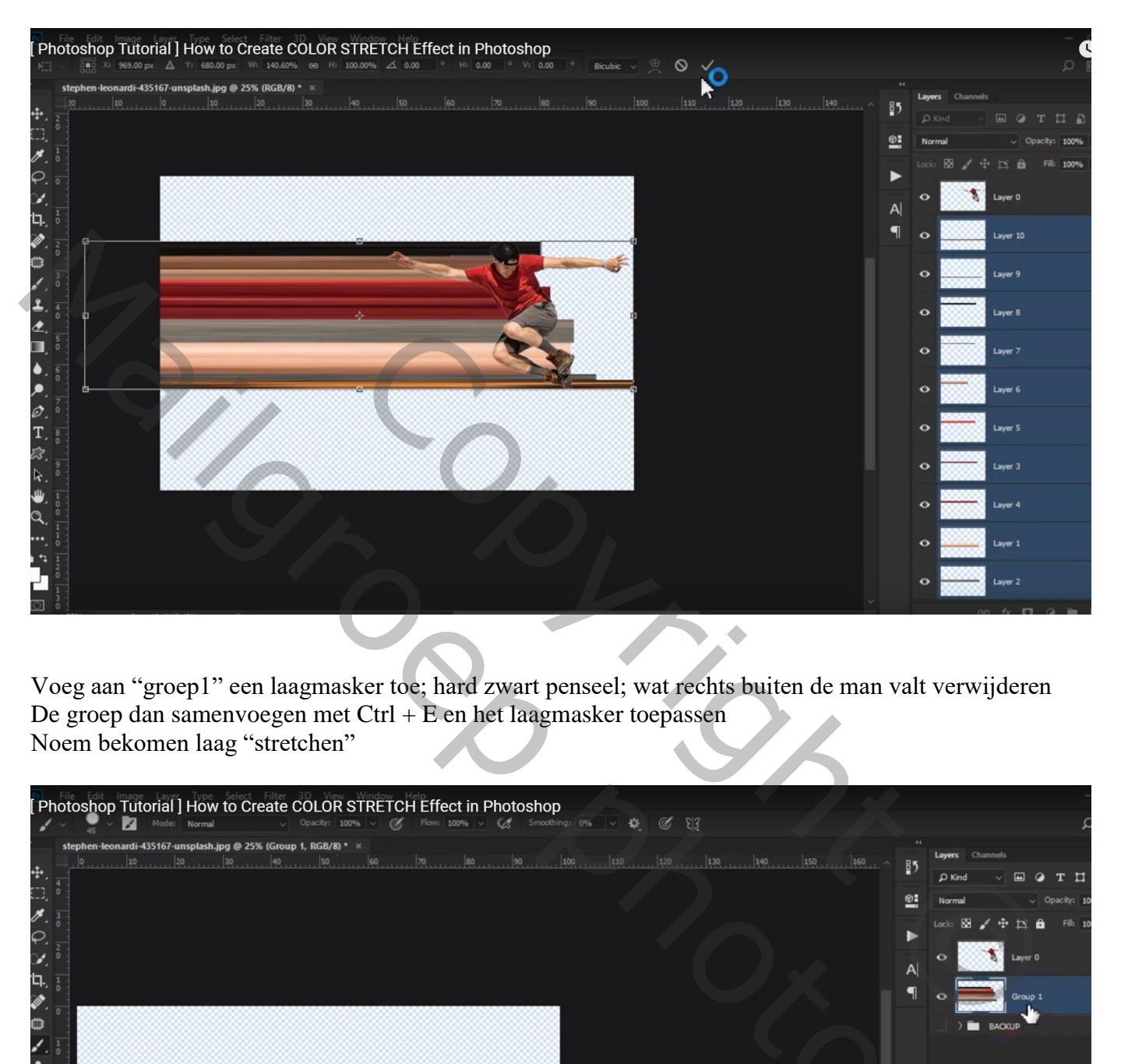

Voeg aan "groep1" een laagmasker toe; hard zwart penseel; wat rechts buiten de man valt verwijderen De groep dan samenvoegen met Ctrl + E en het laagmasker toepassen Noem bekomen laag "stretchen"

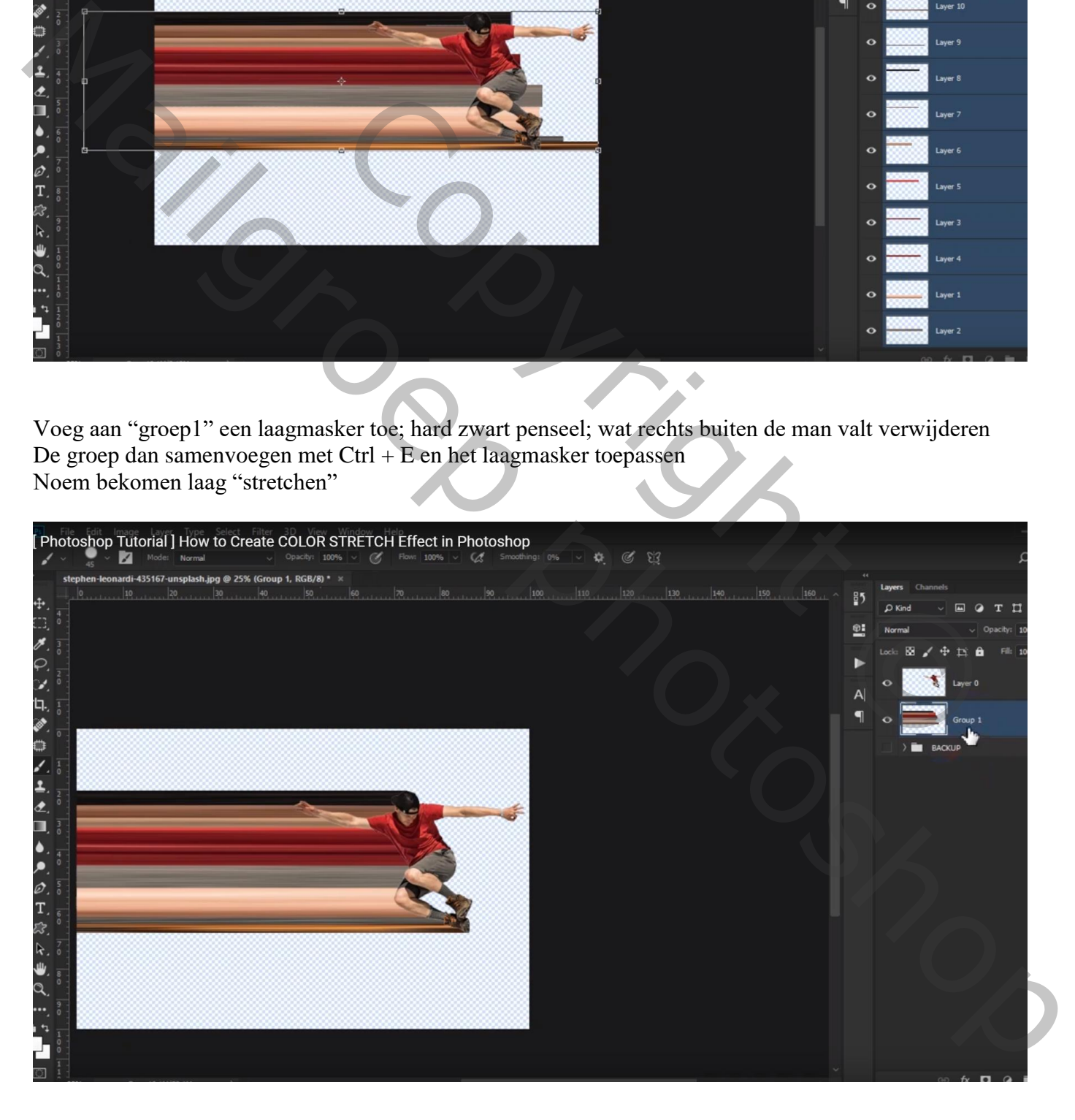

#### Met Uitsnijden gereedschap het document groter maken

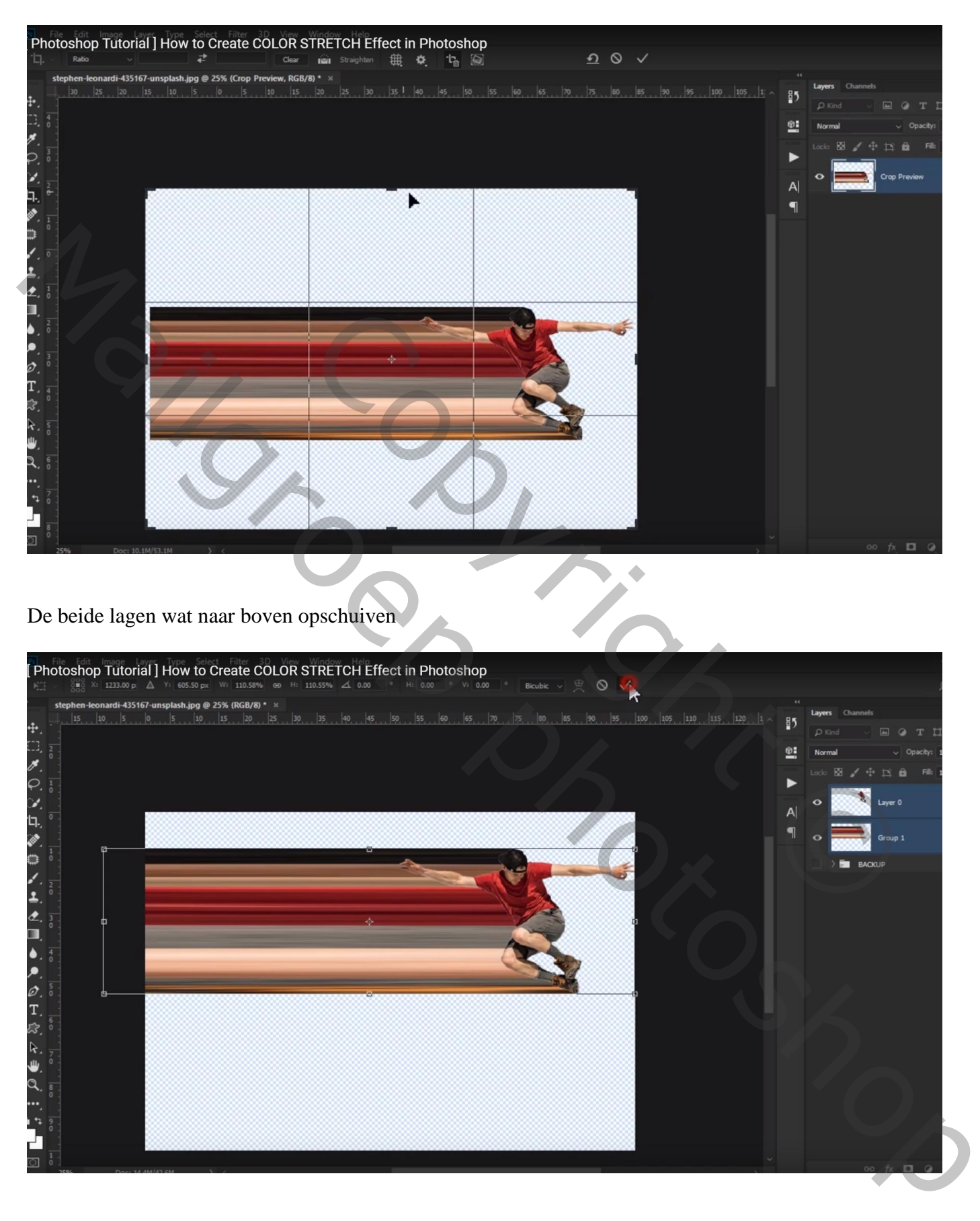

### Voor laag "stretchen" : Transformatie  $\rightarrow$  Verdraaien

Versleep eerst de punten onderaan en dan bovenaan

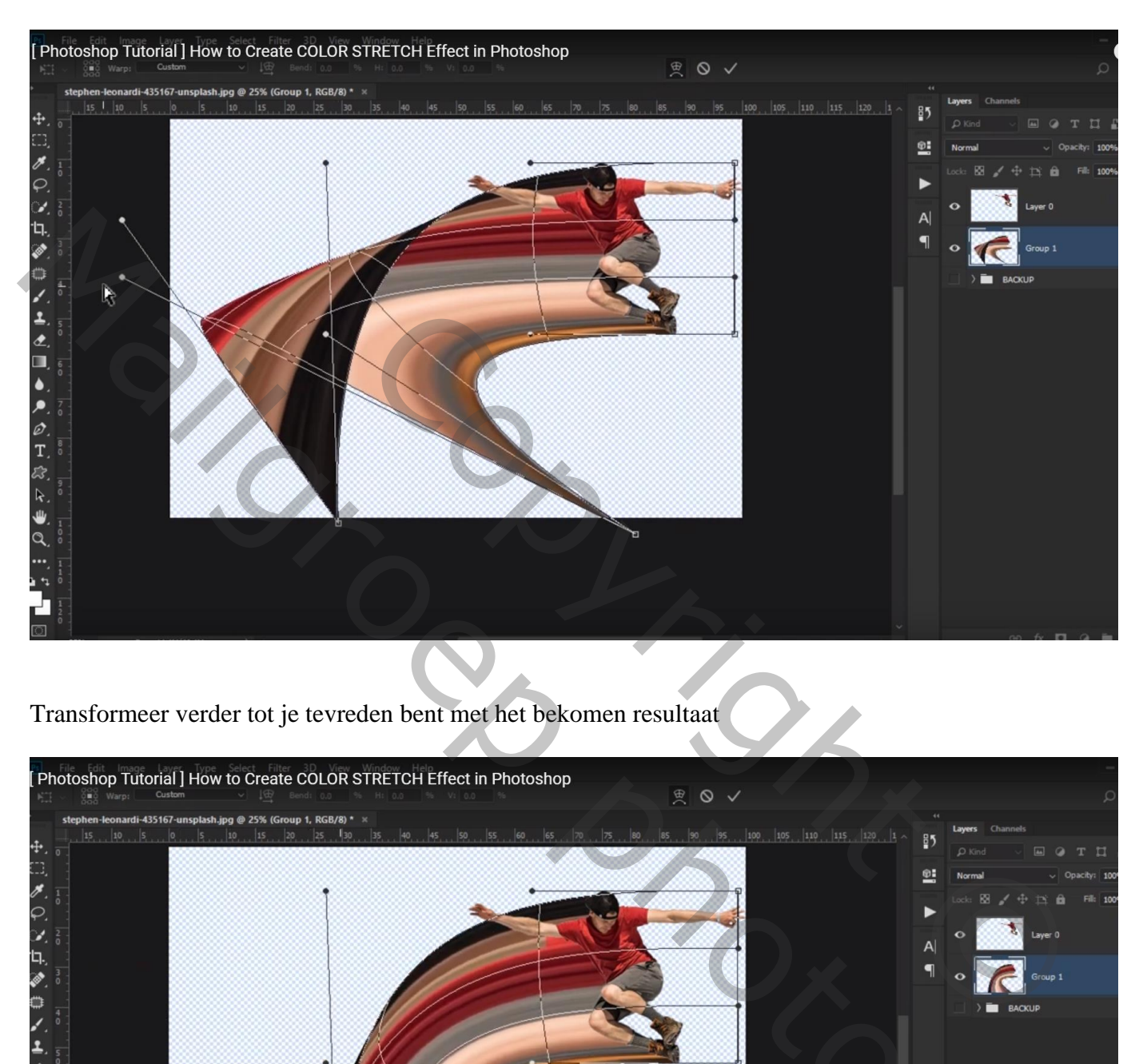

Transformeer verder tot je tevreden bent met het bekomen resultaat

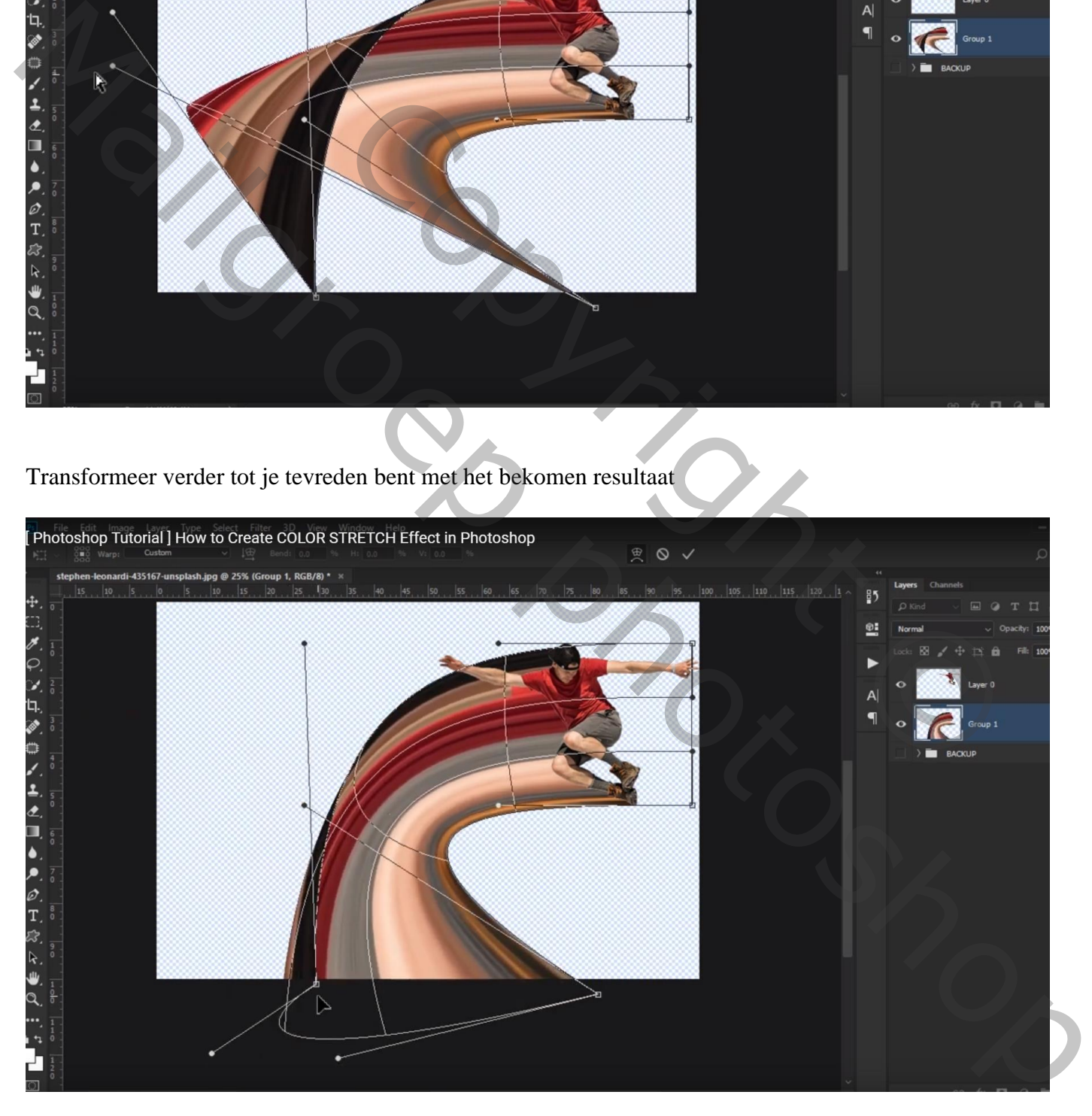

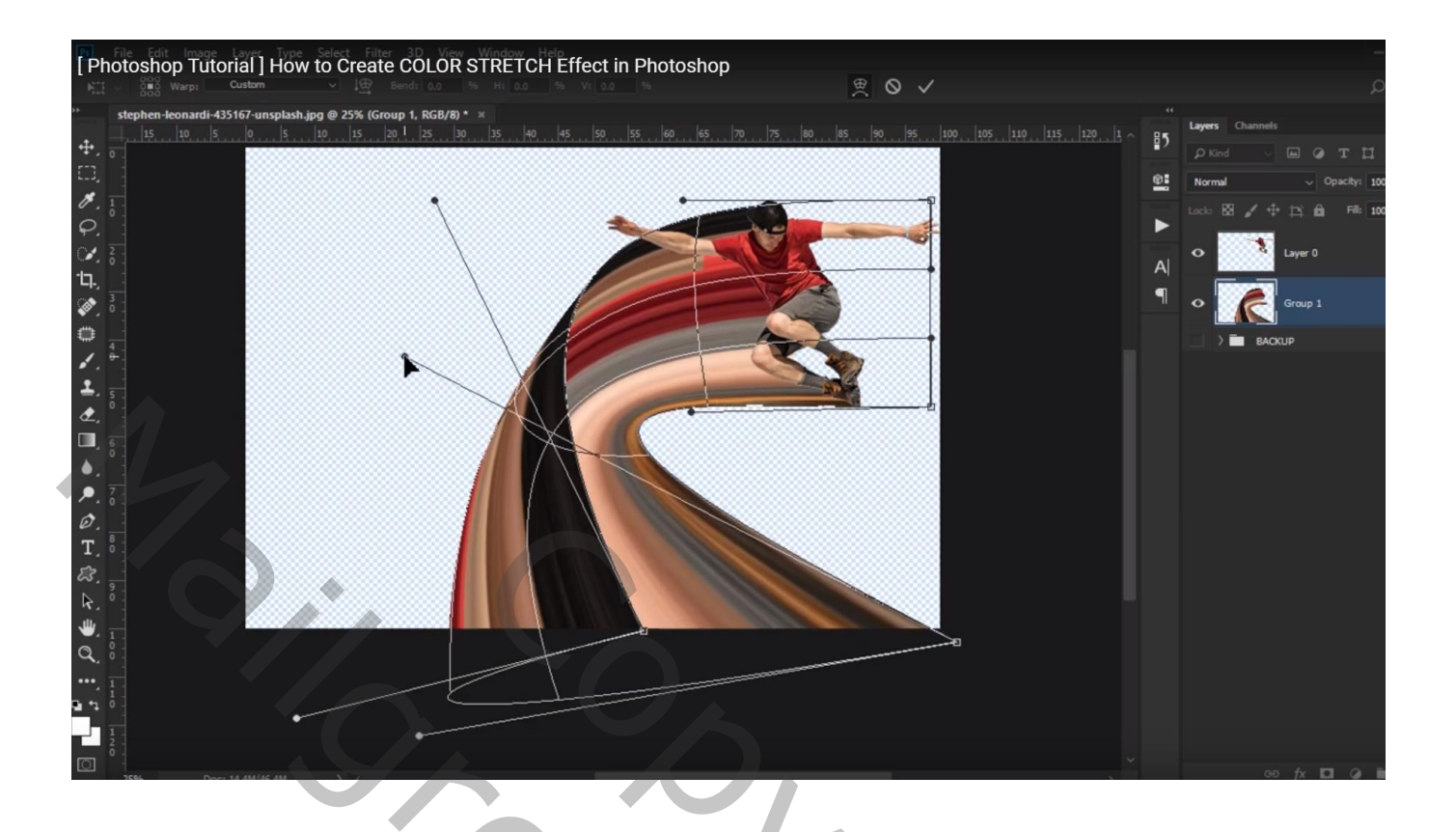

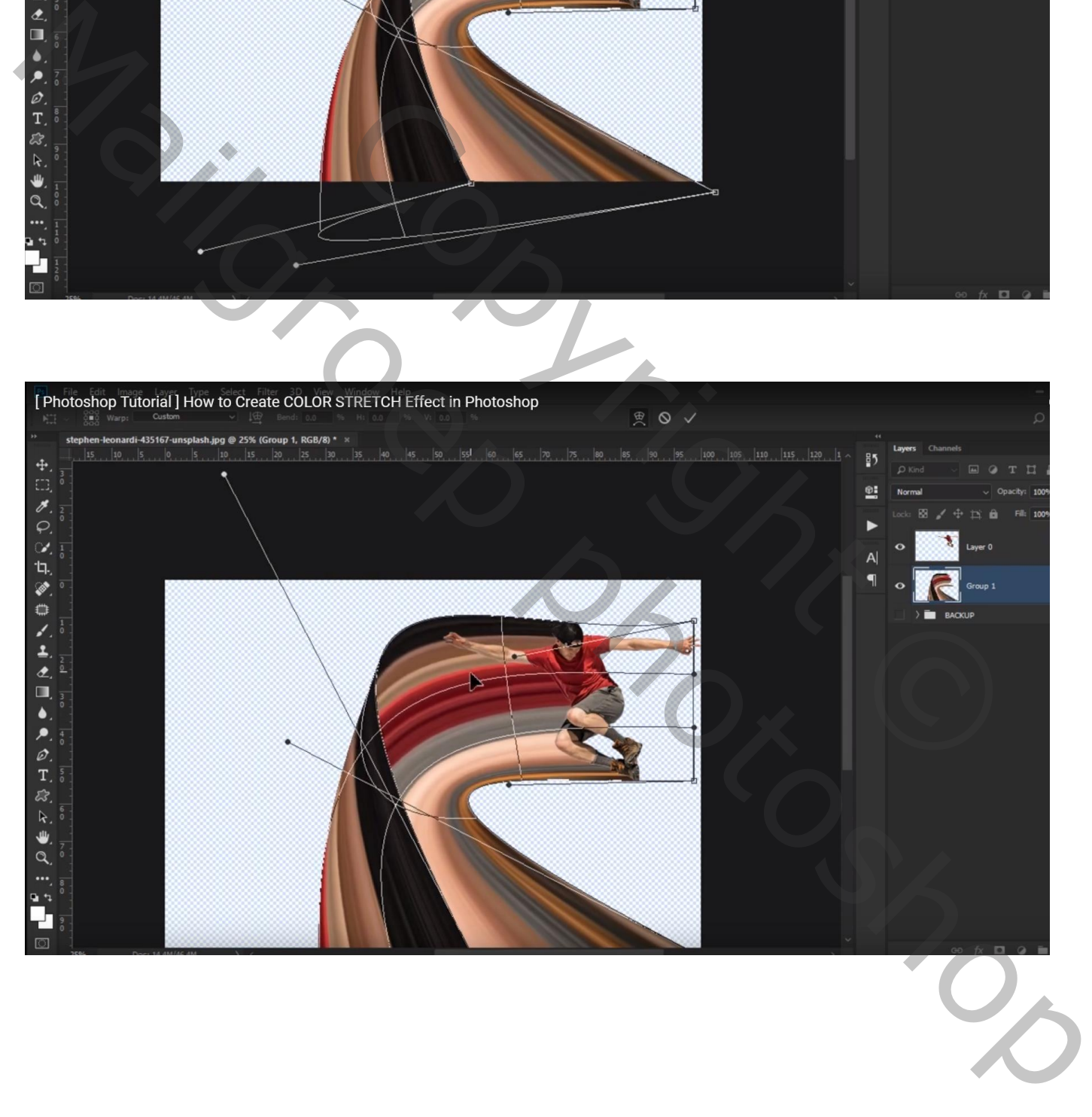

#### De afbeelding weer wat bijsnijden

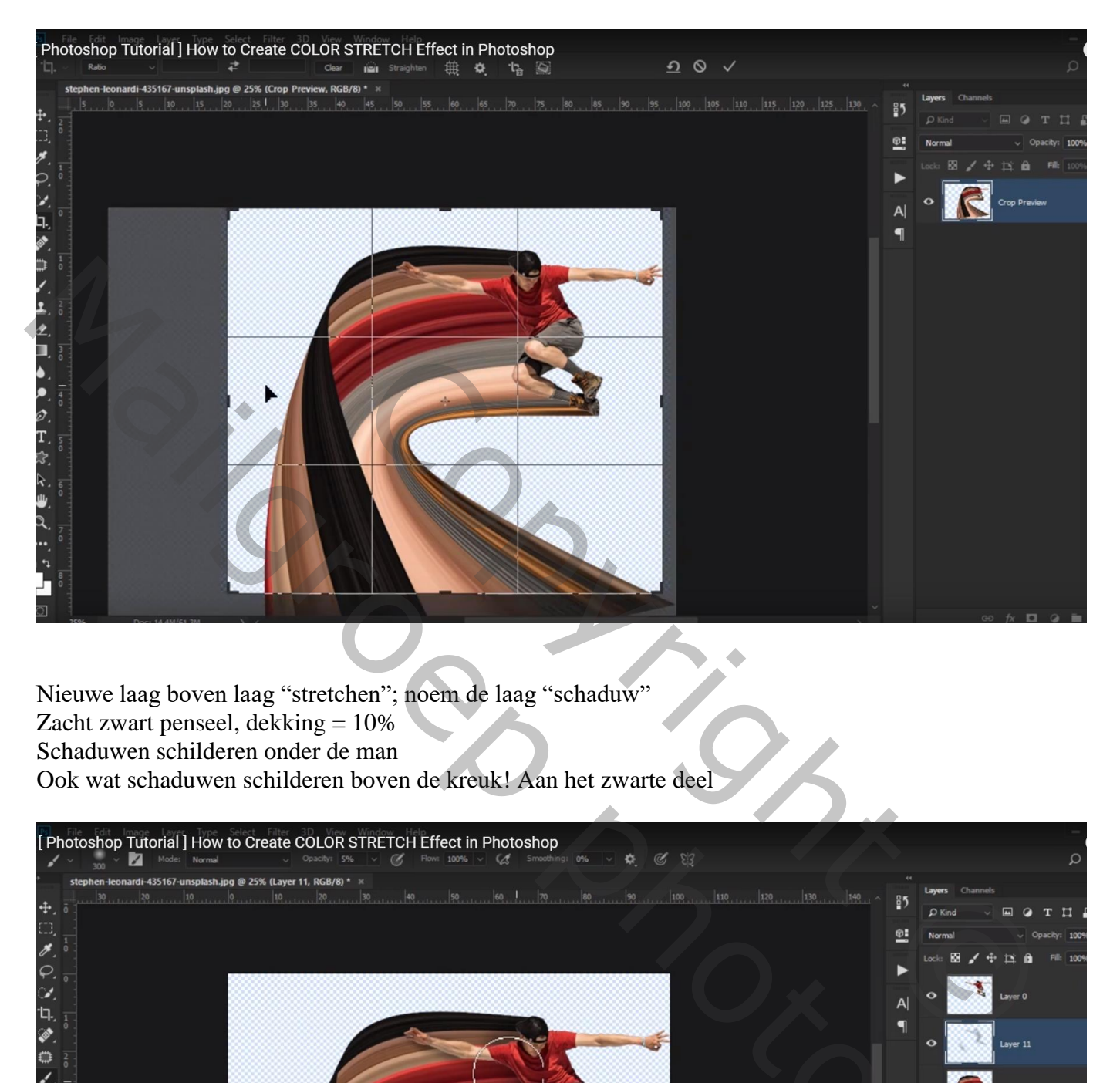

Nieuwe laag boven laag "stretchen"; noem de laag "schaduw" Zacht zwart penseel, dekking  $= 10\%$ Schaduwen schilderen onder de man Ook wat schaduwen schilderen boven de kreuk! Aan het zwarte deel

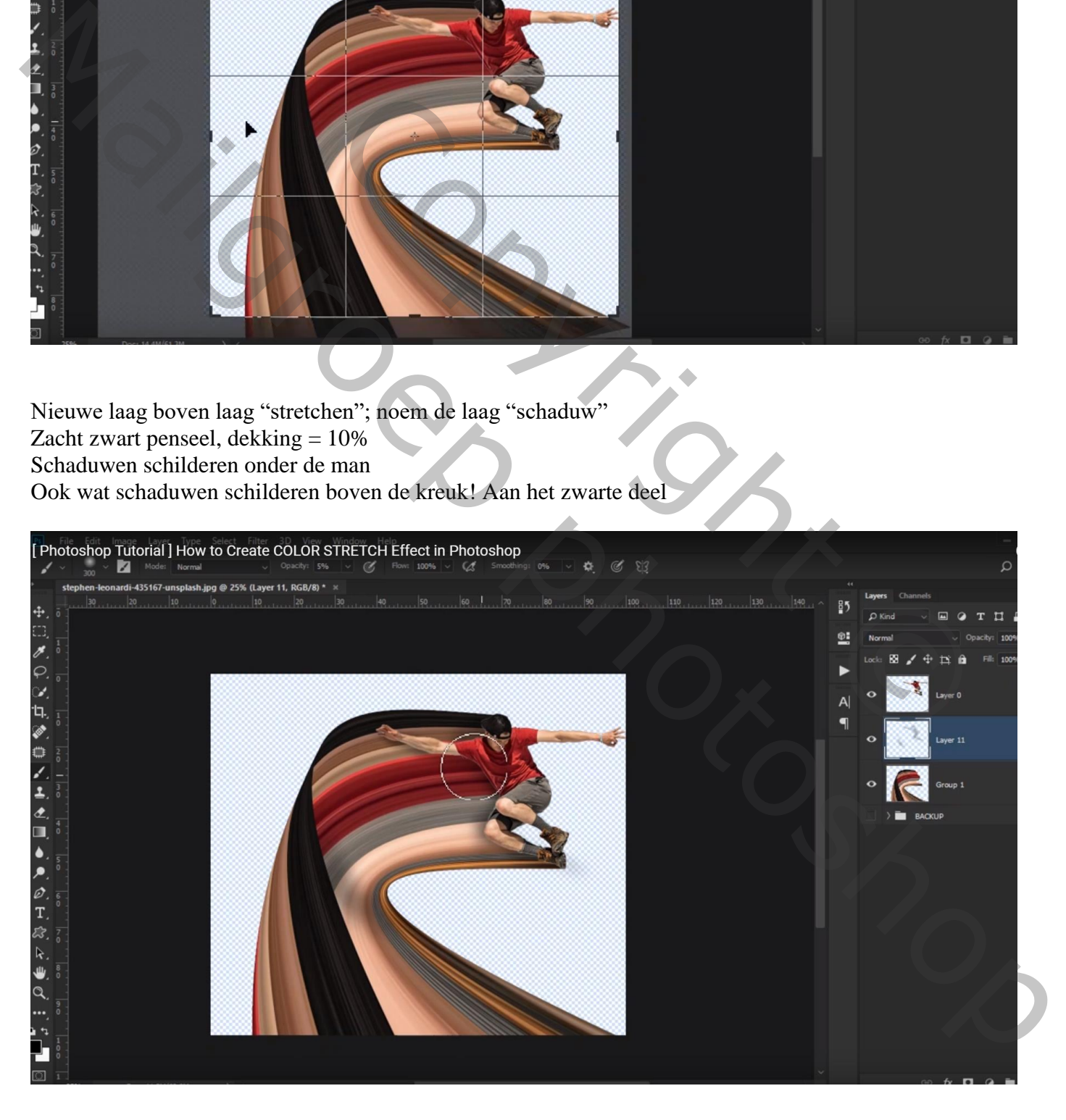

# Onder laag "stretchen" een Aanpassingslaag 'Volle kleur', kleur = # DDDDDD

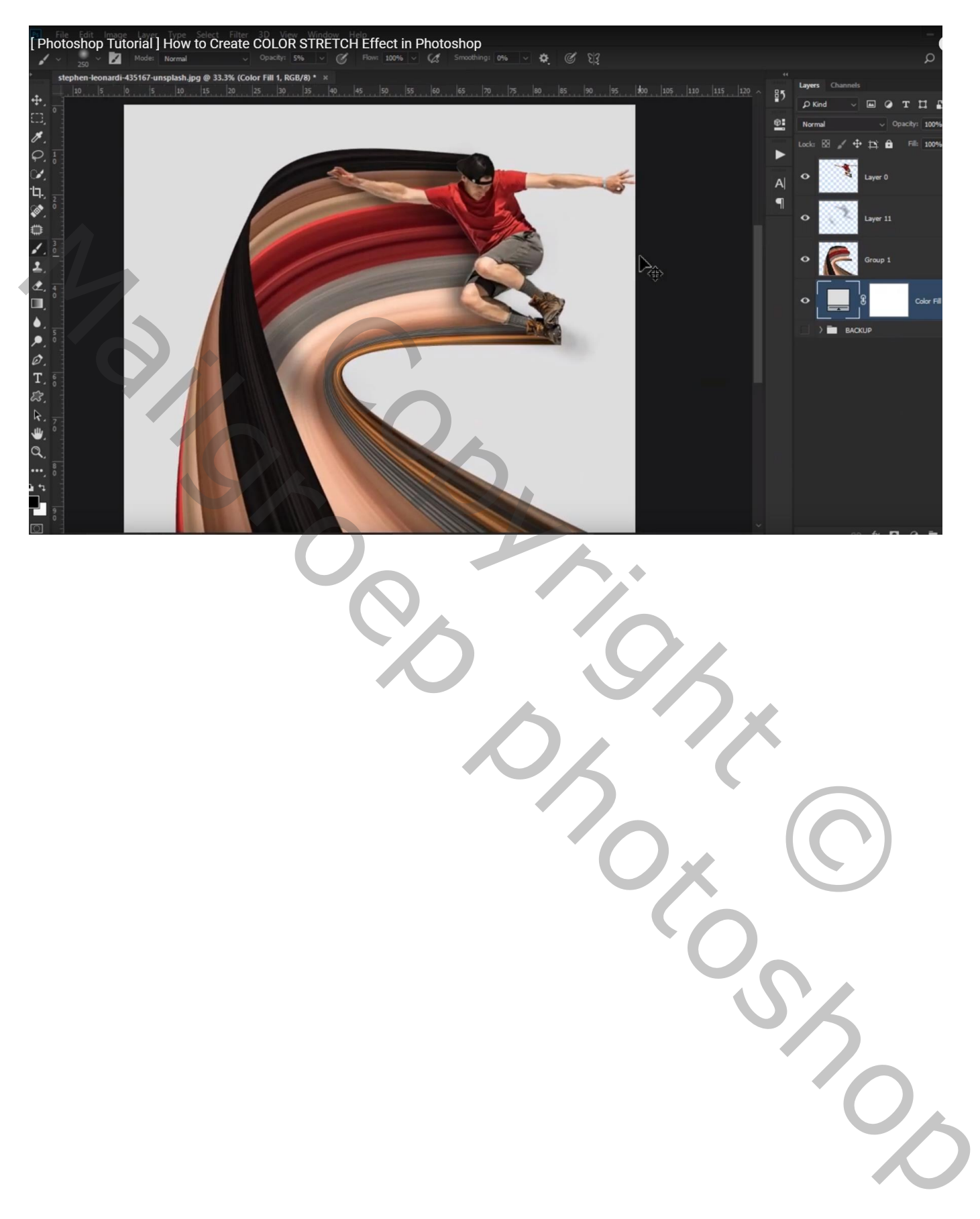